# **Assessment Viewing Application User Guide**

### 2023-2024

Published September 7, 2023

*Prepared by Cambium Assessment, Inc.*

**CONTRACTOR** 

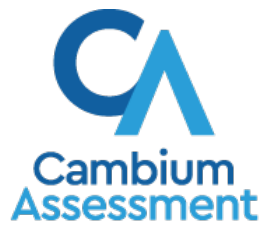

Descriptions of the operation of the Assessment Viewing Application and related systems are property of Cambium Assessment, Inc. (CAI) and are used with the permission of CAI.

## **Table of Contents**

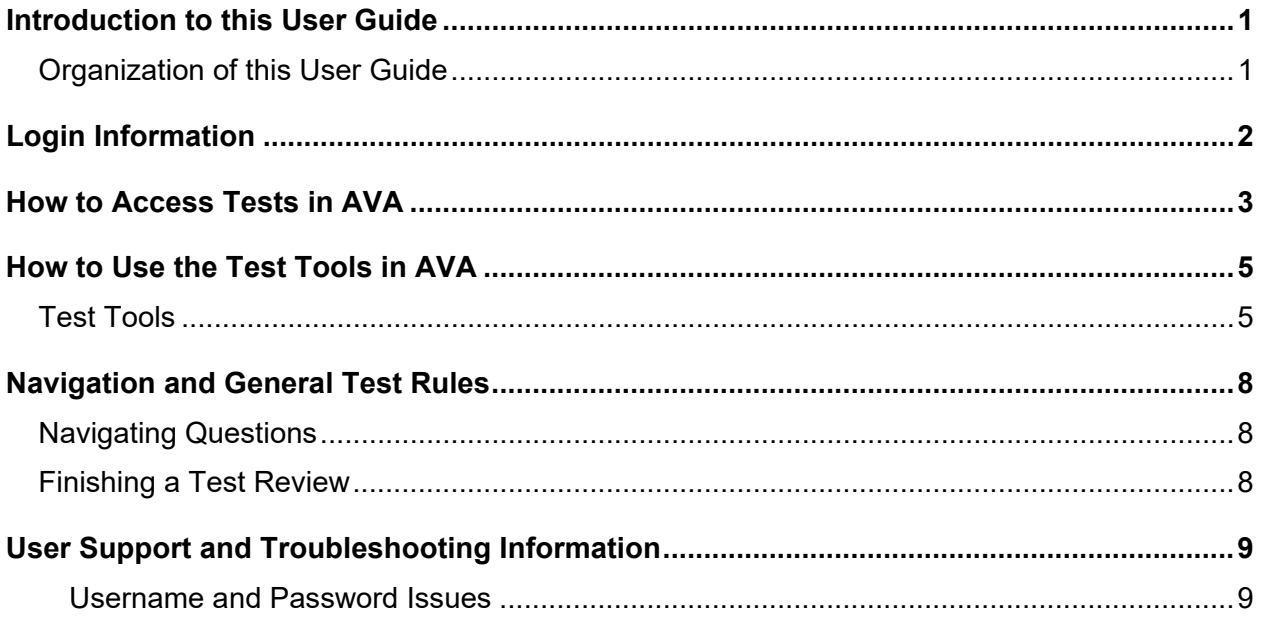

## <span id="page-2-0"></span>**Introduction to this User Guide**

This user guide provides instructions for using the Assessment Viewing Application (AVA). AVA is a component of the Test Delivery System that allows authorized users to review assessments for administrative or instructional purposes.

### <span id="page-2-1"></span>**Organization of this User Guide**

This user guide includes the following sections:

[Login Information](#page-3-0) explains how to access AVA.

[How to Access Tests](#page-4-0) explains how to select a test to review.

[How to Use the Test Tools in AVA](#page-6-0) describes the layout of AVA.

[Navigation and General](#page-9-0) Test Rules explains how to navigate the test.

Assessment Viewing Application User GuideAssessment Viewing Application User Guide

# <span id="page-3-0"></span>**Login Information**

Authorized users can access AVA via the Idaho Assessment Program Portal.

- **1.** Navigate to the Idaho Assessment Program Portal [\(https://idaho.portal.cambiumast.com\)](https://idaho.portal.cambiumast.com/).
- **2.** Select the appropriate user card or assessment card. Then select **Assessment Viewing Application**.

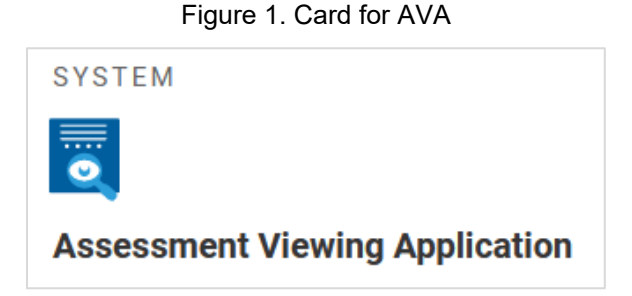

**3.** In the *Login* page that appears, enter your email address and password.

# Figure 2. Login Page **Email Address** Password Forgot Your Password? **Secure Login**

- **4.** Click **Secure Login**. The *Available Tests* page appears (see [Figure 3\)](#page-4-1).
	- a. If the *Enter Code* page appears, an authentication code will be emailed to you. You must enter this code in the *Enter Emailed Code* field and click **Submit** within 15 minutes. If the code expires, click **Resend Code** to request a new one.

**Note**: If your browser's settings prevent you from accessing the *Available Tests* page, disable your browser's pop-up blocker and click **Try Again**.

# <span id="page-4-0"></span>**How to Access Tests in AVA**

This section explains how to select tests to review in AVA.

<span id="page-4-1"></span>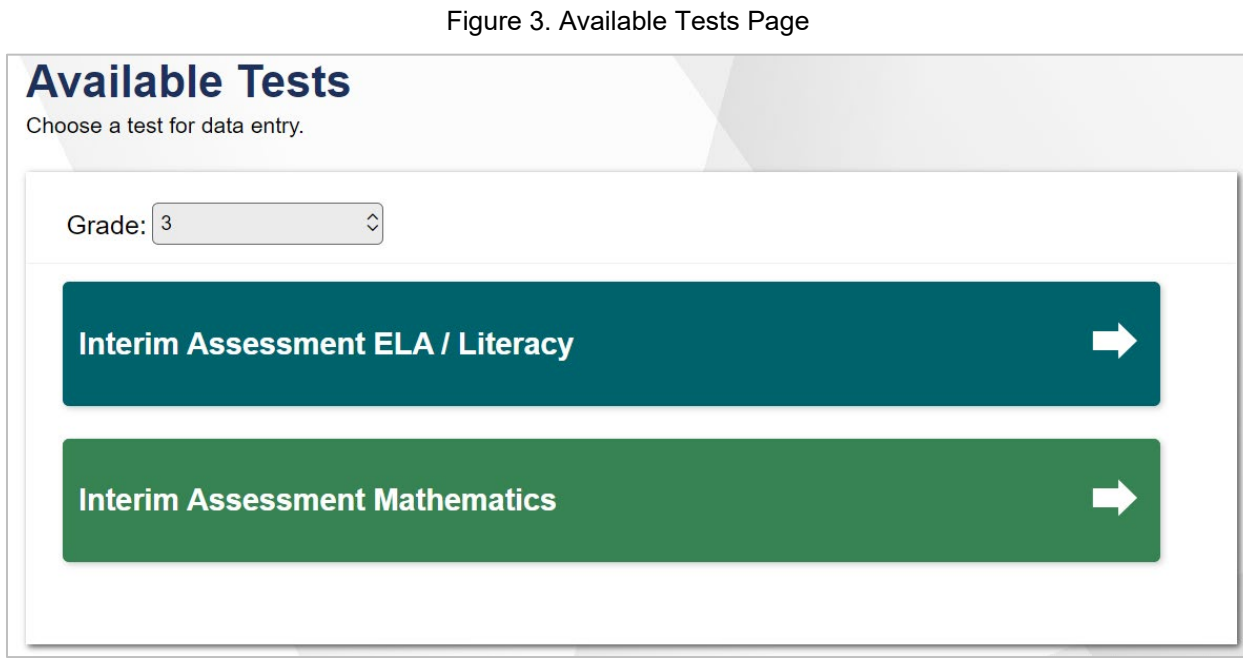

- **1.** From the **Student Grade Level** drop-down list on the *Available Tests* page, select the grade level associated with the test you wish to review. A list of available test categories for the selected grade level appears (se[e Figure 3\)](#page-4-1).
- **2.** Select the test category associated with the test you wish to review. A list of tests in that category appears.
- **3.** Select the name of the test you wish to review. The *Audio/Video Checks* page appears.
- **4.** Depending on the type of media content available in the test, you may need to verify that your device's media playback is functioning properly on the *Audio/Video Checks* page. The test begins once you complete the available checks.

### Figure 4. Audio/Video Checks Page

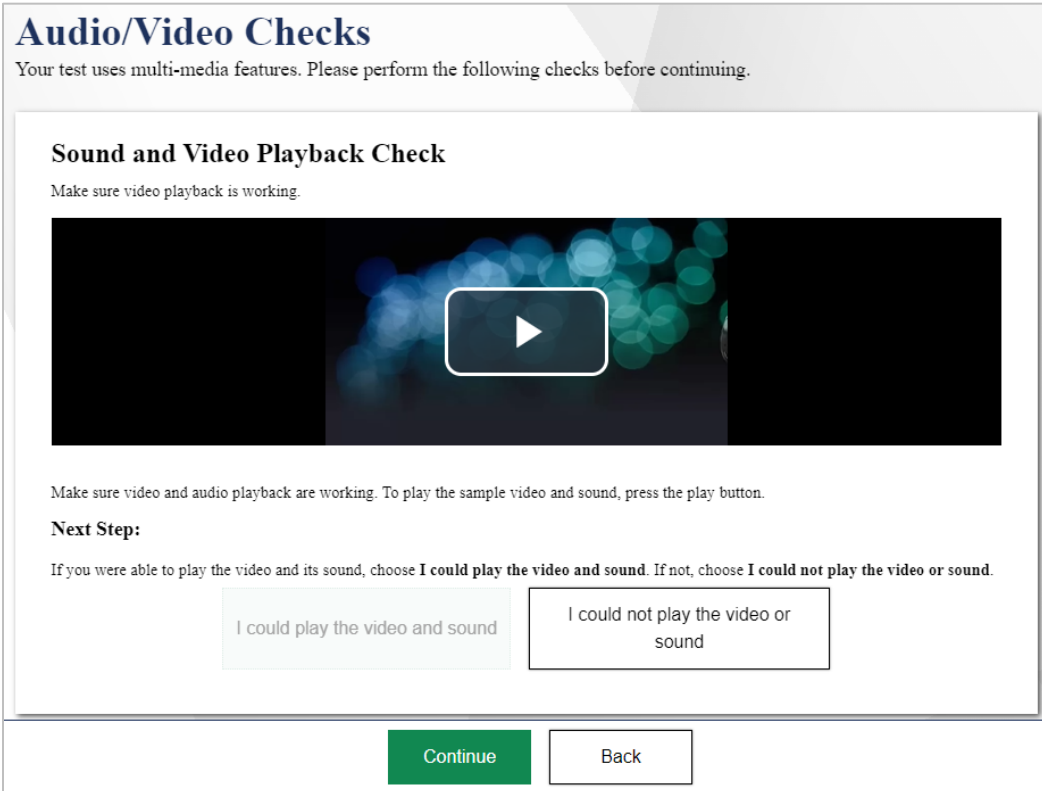

# <span id="page-6-0"></span>**How to Use the Test Tools in AVA**

<span id="page-6-2"></span>[Figure 5](#page-6-2) displays a sample test page. Some pages may have only one question, and others may have multiple questions. Questions may also be associated with a stimulus, such as a reading passage or video.

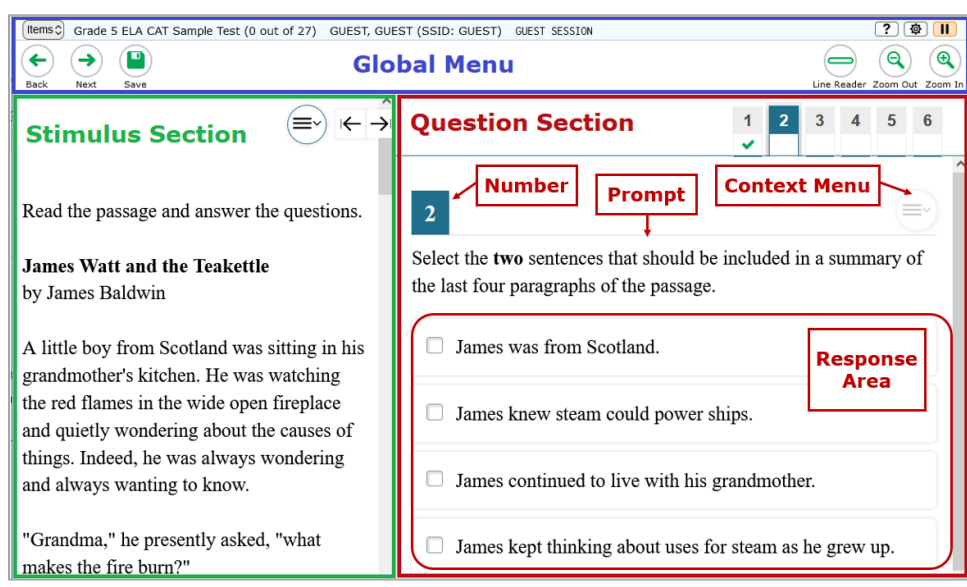

### Figure 5. Sample Test Page

### <span id="page-6-1"></span>**Test Tools**

AVA includes various on-screen tools that students can use while testing. You can access these tools by clicking the buttons in the global menu at the top of the page, or by selecting options from the context menus  $(\equiv)$  that appear for each question or stimulus.

[Table 1](#page-6-3) lists the tools available in the global menu section of the test page.

<span id="page-6-3"></span>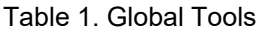

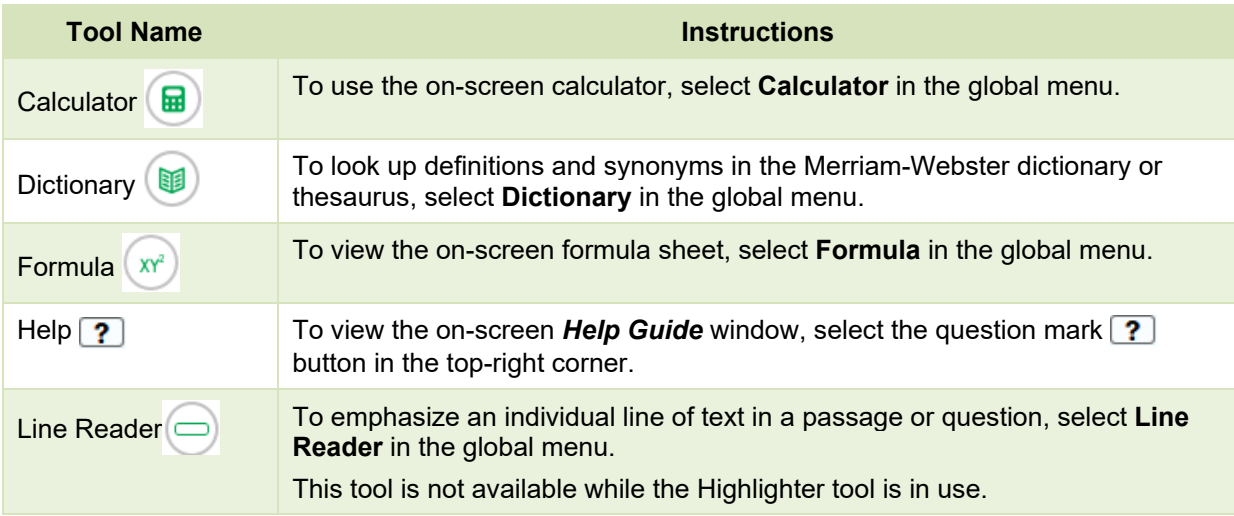

#### Assessment Viewing Application User Guide

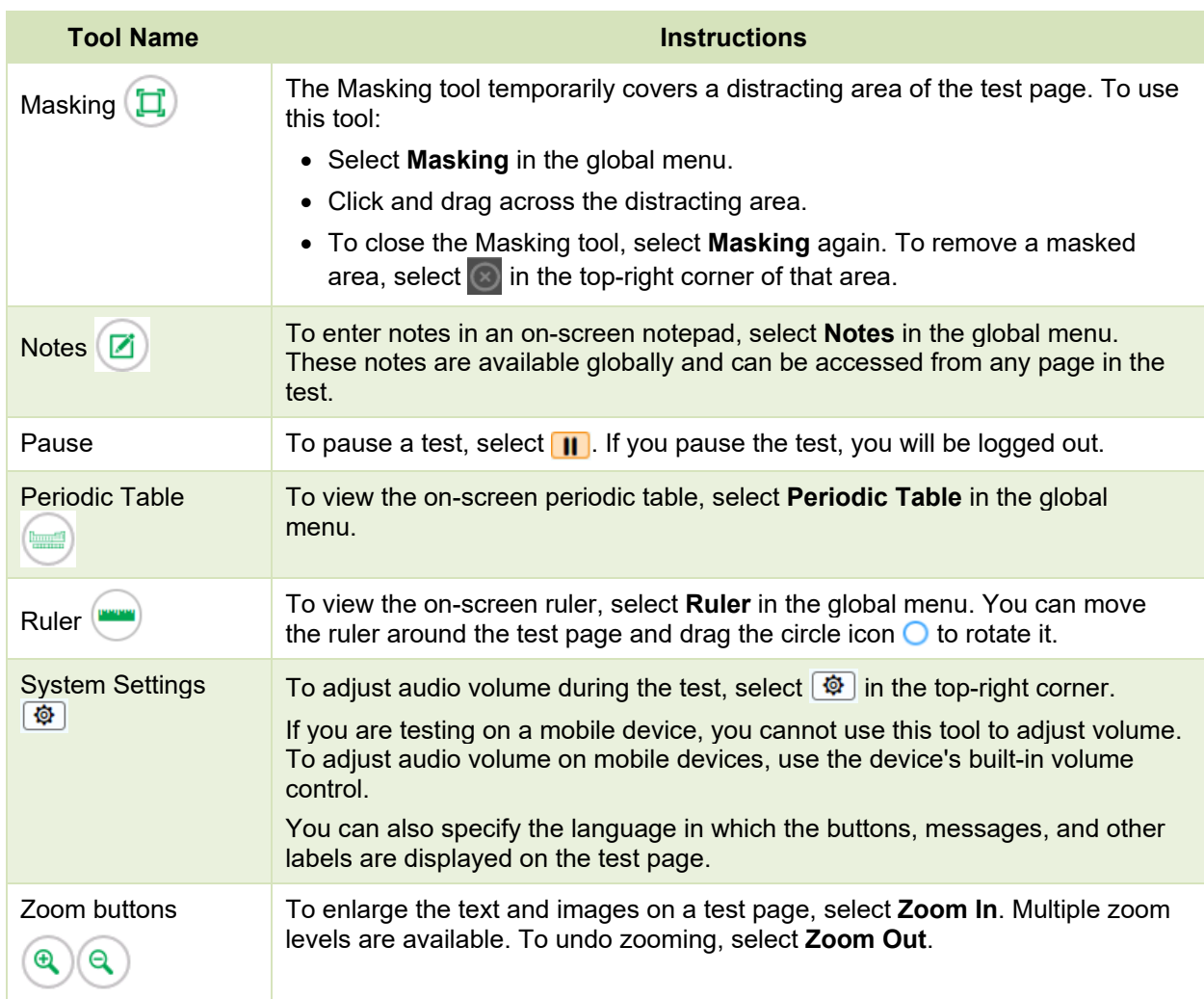

[Table 2](#page-7-0) lists the tools available in the context menus for questions and stimuli.

#### <span id="page-7-0"></span>Table 2. Context Menu Tools

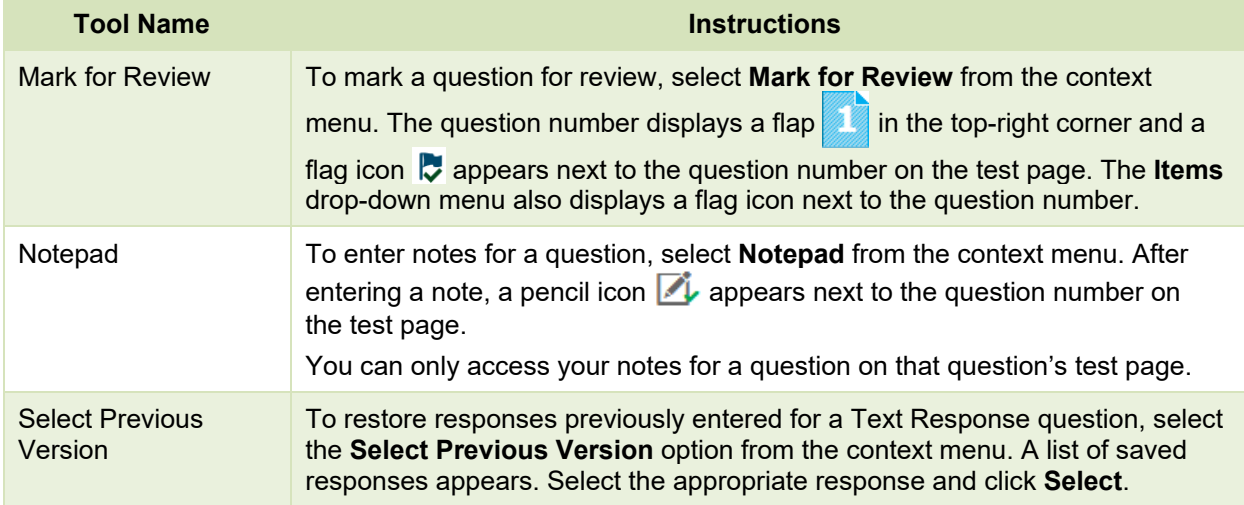

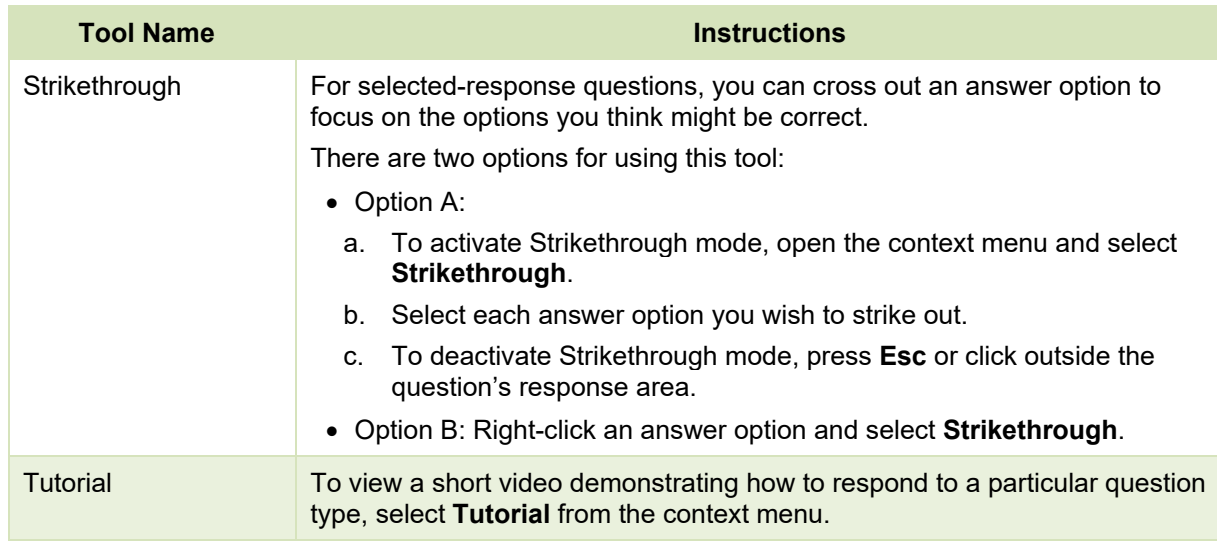

[Table](#page-8-0) 3 lists any additional tools that are available on the test page.

#### <span id="page-8-0"></span>Table 3. Other Tools

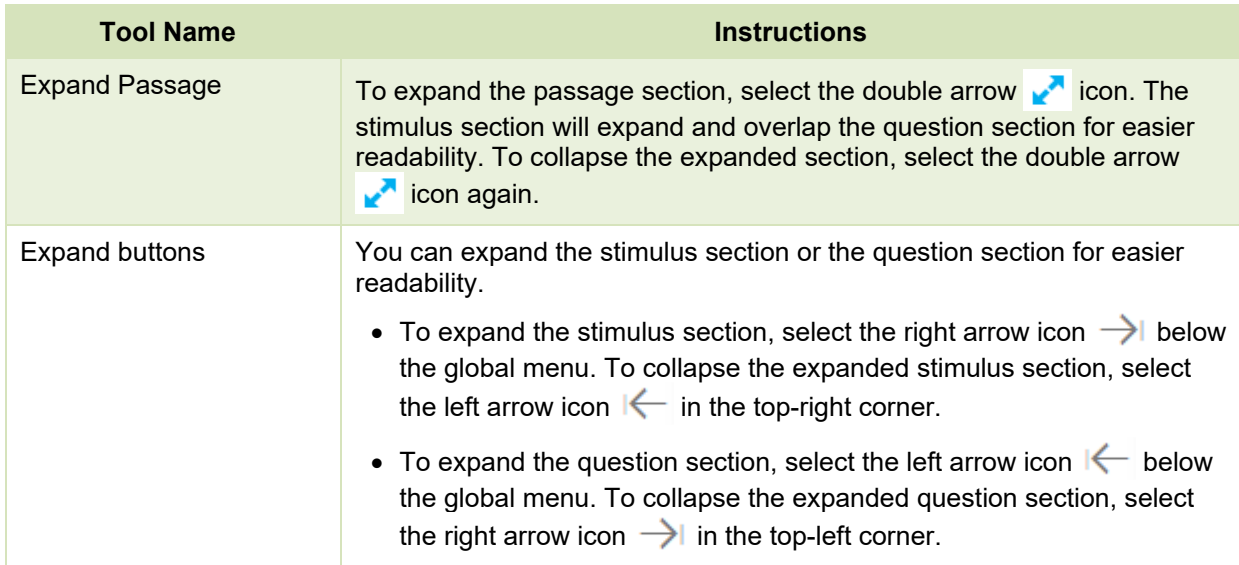

# <span id="page-9-0"></span>**Navigation and General Test Rules**

This section describes how to navigate a test, pause a test, and complete a test review.

### <span id="page-9-1"></span>**Navigating Questions**

When reviewing a test, you can practice responding to the test questions. You can navigate to questions page-by-page or jump directly to a question's test page.

To navigate page-by-page, click the **Back** or **Next** button at the top of the screen.

To jump directly to a test page, select the required question number from the **Items** drop-down menu in the top-left corner.

If the test allows you to skip items, you can navigate to subsequent pages without entering a response to the items on the current page. Otherwise, you must respond to all the items on a page before advancing to the next page. The responses you enter will not be submitted for scoring.

Grouped questions may be paginated to display one at a time. Tabs for each question in the group appear in the top-right corner of the page.

### <span id="page-9-2"></span>**Finishing a Test Review**

This section provides instructions for finishing a test review and logging out.

- **1.** To finish reviewing the test, click **Next** on the last page. A review page appears.
- **2.** *Optional*: To review a question again, select the question number you want to review. The test page for that question appears.
	- You can return to the review page by selecting **Review** from the **Items** drop-down in the topleft corner.
- **3.** To complete your review, click **End Test.**
- **4.** On the *Done Reviewing Test* page, click **Log Out**. The AVA *Login* page appears. If you wish to review another assessment, you must log in again.

# <span id="page-10-0"></span>**User Support and Troubleshooting Information**

For information and assistance in using the Assessment Viewing Application, contact the Idaho Assessment Program Help Desk. The Help Desk is open Monday–Friday from 8:00 a.m. to 8:00 p.m. Mountain Time (except holidays or as otherwise indicated on the Idaho Assessment Program portal).

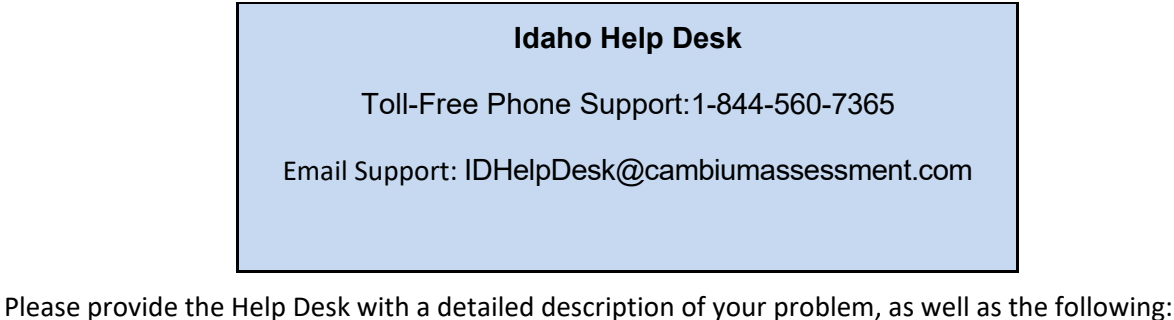

The district and school name

The Test Administrator name and contact information

The test name and question number

Any error messages and codes that appeared

Operating system and browser information

#### <span id="page-10-1"></span>**Username and Password Issues**

Your username for logging in to the AVA is the email address associated with your account in TIDE. When you are added to TIDE, you receive an activation email containing a temporary link to the *Reset Your Password* page. To activate your account, you must set up your password within 15 minutes of the email being sent.

#### **If your first temporary link expired**

In the activation email, click the second link provided and proceed to request a new link.

#### **If you forgot your password:**

On the *Login* page, click **Forgot Your Password?** and then enter your email address in the *Email Address* field. You will receive an email with a new temporary link to reset your password.

#### **If you did not receive an email containing a temporary link or authentication code:**

Check your spam folder. If you still don't see the email, contact your School or District Test Coordinator to make sure you are registered in TIDE.

#### **Additional help:**

If you are unable to log in, contact the Idaho Assessment Program Help Desk for assistance. You must provide your name and email address.